## OneDrive: Compartir carpeta con usuarios externos

- 1. Seleccionar el archivo o la carpeta que se quiere compartir
- © Obtener vinculo 2. Clic en el botón "Obtener vínculo" . De este modo, cualquiera que tenga el enlace podrá acceder al elemento.
- 3. En el recuadro que aparece, está configurado por defecto que se comparta con usuarios de Educacyl.

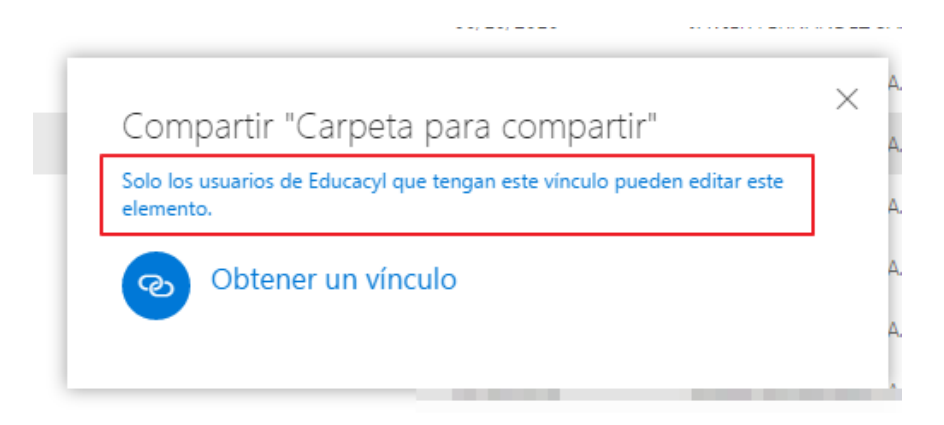

4. Hacer clic en el texto "Solo los usuarios de Educacyl …". Aparecerá el menú "Permisos" en la parte derecha de la pantalla

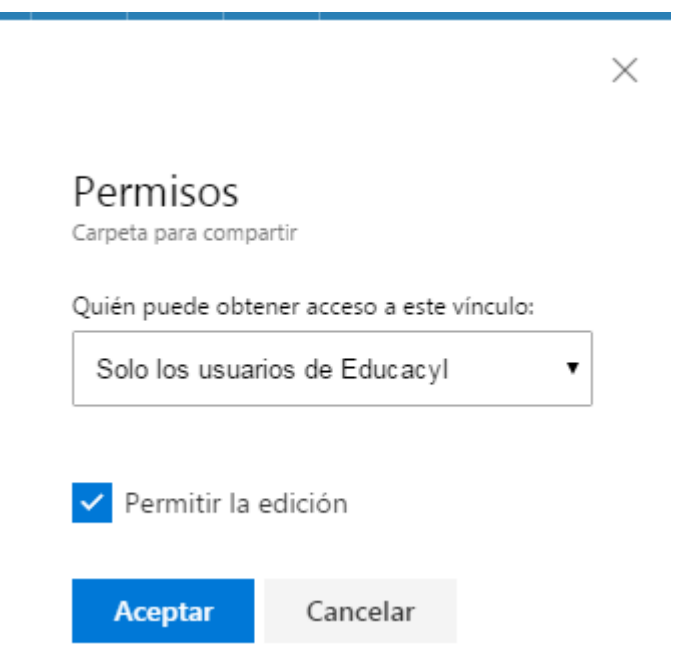

- 5. En este espacio, podemos modificar dos aspectos:
	- a. Quién tiene permiso de acceso a este elemento

Quién puede obtener acceso a este vínculo:

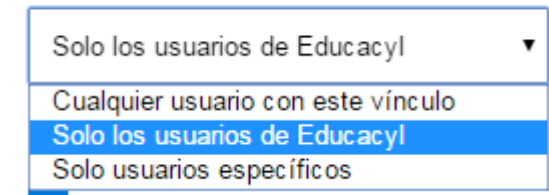

Compartir

b. Si el acceso permite Editar o sólo Ver.

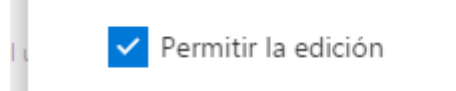

También se puede utilizar la opción "Compartir" .

En este caso, se compartirá sólo con los usuarios que indiquemos en el cuadro de diálogo.

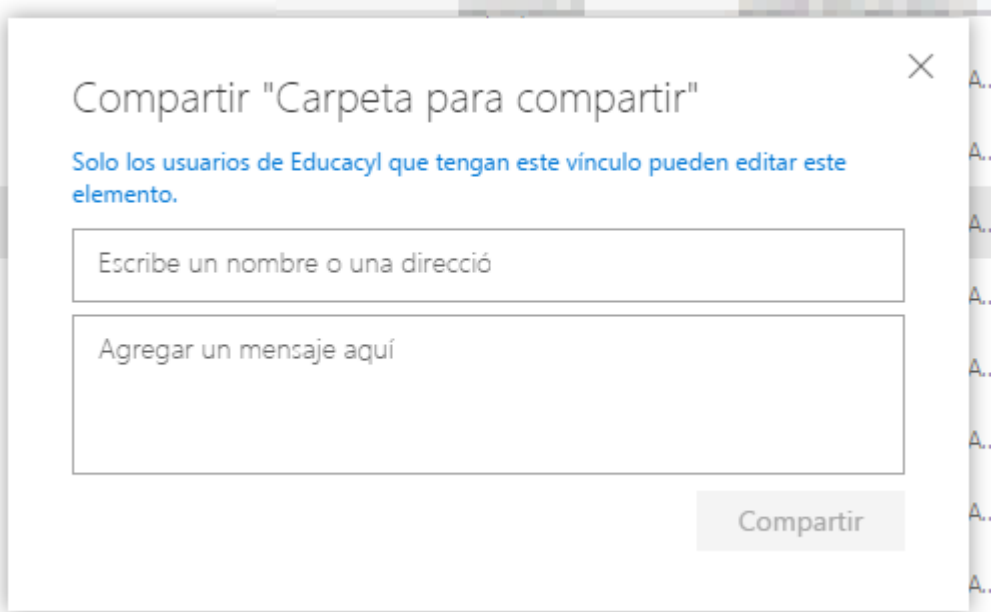

Del mismo modo que antes, se puede establecer el nivel de permisos para el elemento (archivo o carpeta) haciendo clic en el enlace "Solo los usuarios de Educacyl …".